## **CRÉER UNE SÉANCE SIMPLE**

**1.** Les séances se gèrent à partir de la rubrique « Mes séances » de la colonne droite.

**2.** Pour créer une nouvelle séance, cliquer sur l'icône

de la barre d'outils « Mes séances ».

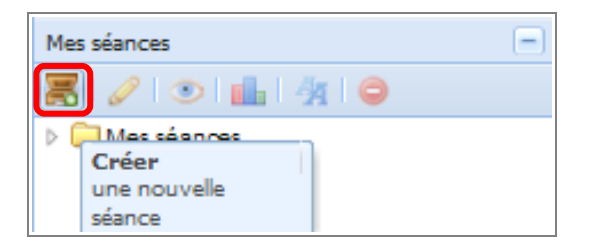

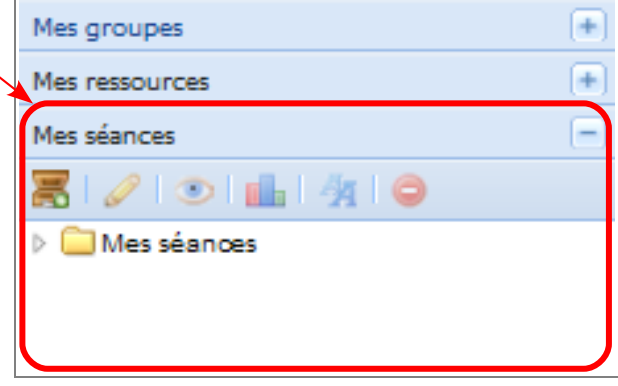

**3.** La console de création de séance apparaît dans la fenêtre centrale.

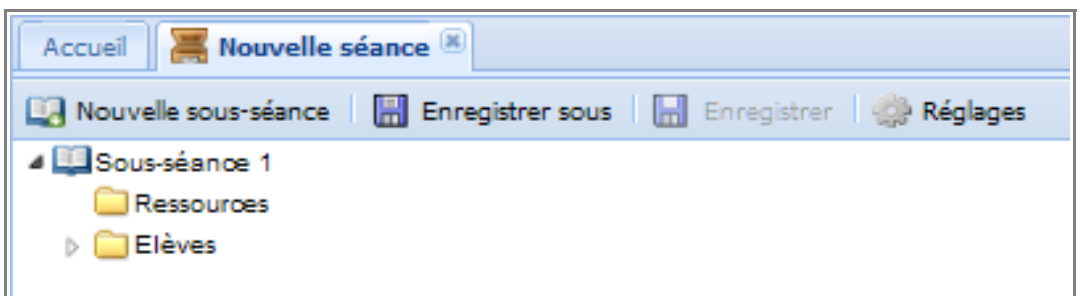

**4.** Ouvrir la rubrique « Classes » de la colonne gauche.

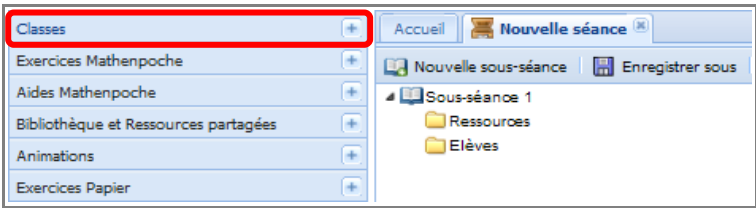

**5.** Ouvrir le niveau souhaité.

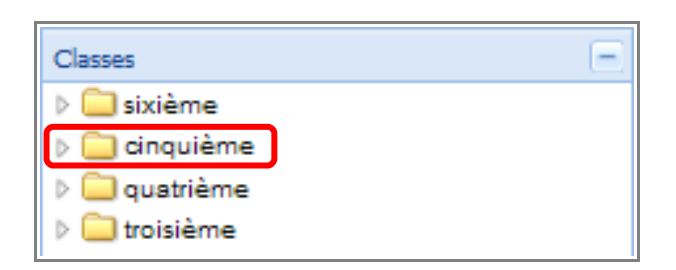

**6.** Sélectionner la classe souhaitée et tout en maintenant le bouton de la souris enfoncé, faire glisser la classe dans le dossier « Élèves ». Lorsque la croix verte a apparaît, relâcher le bouton de la souris.

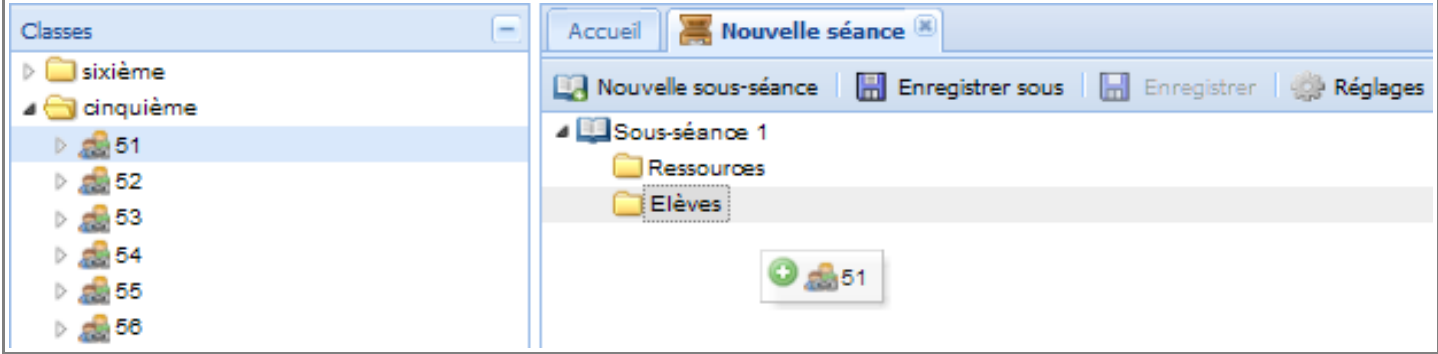

**7.** La classe apparaît alors dans le dossier « Élèves ».

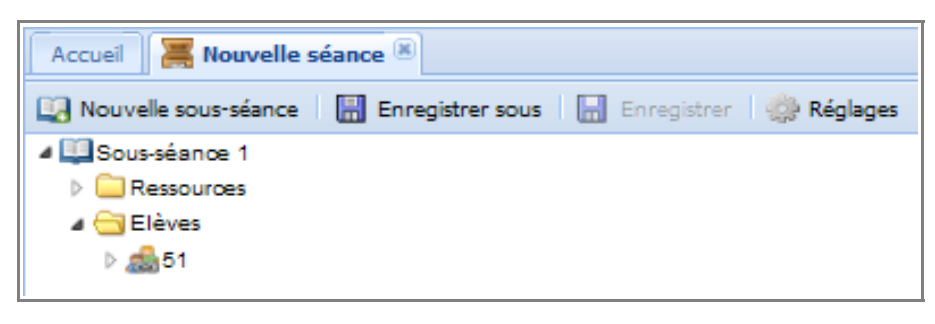

Remarques : dans le dossier « Élèves » :

- Il est possible d'ajouter autant de classes que l'on souhaite ;
- En déroulant la liste des classes, on peut ajouter seulement une partie des élèves de la classe ;
- En utilisant le menu « Groupes » à droite de l'écran, on peut ajouter un groupe que l'on aura crée (Cf. documentation sur « Créer et gérer ses groupes »).
- À tout moment, il est possible de supprimer un élève, un groupe ou une classe du dossier « Élèves ». Pour cela, effectuer un clic droit sur l'élève, le groupe ou la classe et sélectionner «  $\Theta$  Supprimer ».

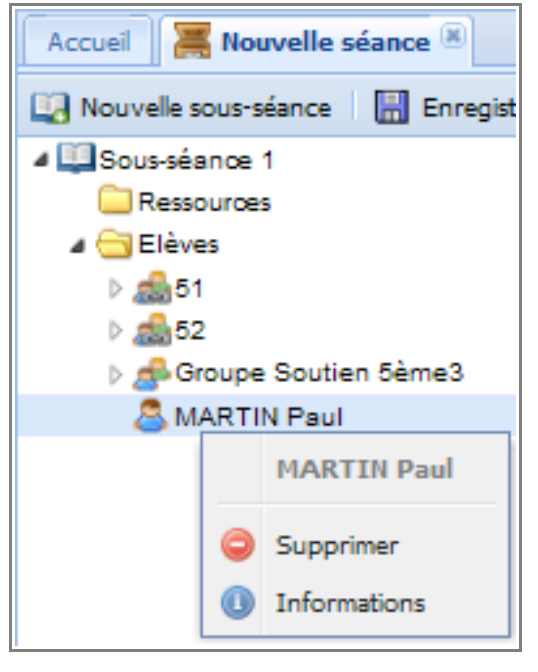

**8.** Remplir le dossier « Ressources » en les sélectionnant soit dans la rubrique « Mes ressources » de la colonne droite, soit parmi les différentes rubriques de la colonne gauche.

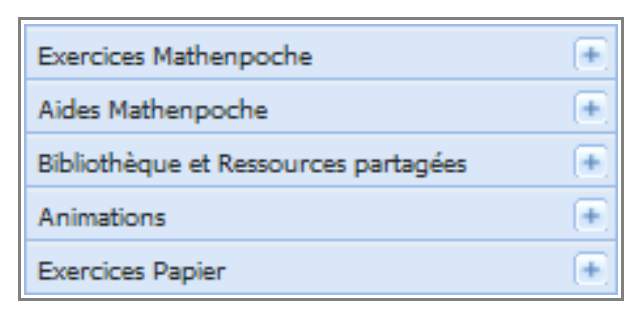

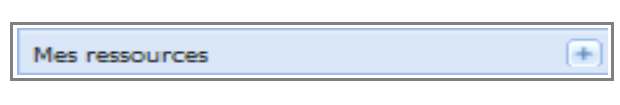

**9.** Pour modifier l'ordre des ressources, en sélectionnant une et tout en maintenant le bouton de la souris enfoncé, la déplacer à la position souhaitée.

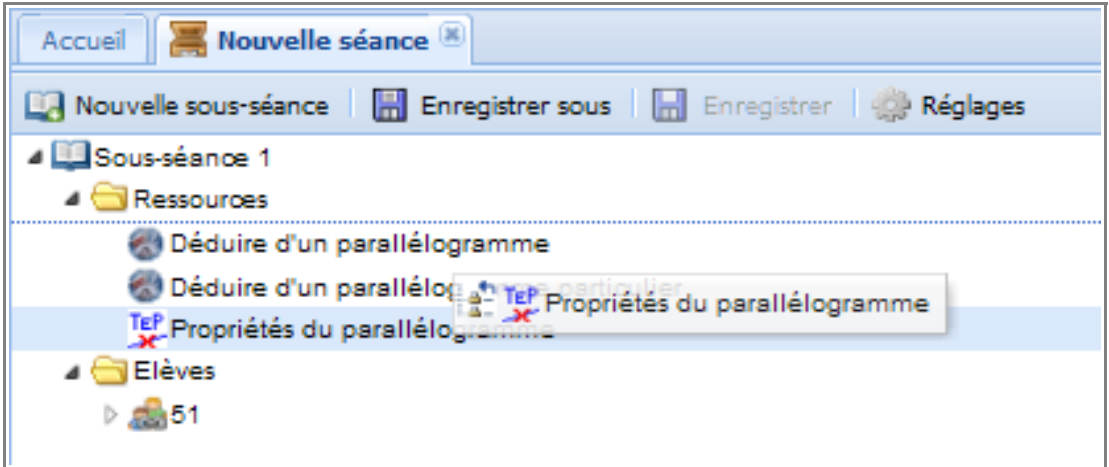

- **10.** Par un clic droit sur la ressources, on peut :
	- Paramétrer la ressource (Cf. documentation « Créer une séance paramétrée ») ;
	- **•** Tester la ressource : il est possible de visualiser l'énoncé de toutes les questions de l'exercice sans avoir à y répondre ;
	- Insérer l'aide correspondante lorsqu'il s'agit d'un exercice MathenPoche ;
	- Supprimer la ressource;
	- Obtenir des informations sur l'exercice (commentaire et descriptif).

Accueil **E** Nouvelle séance Nouvelle sous-séance | H Enregistrer sous | H 4 Sous-séance 1 **A** Ressources TEP Propriétés du parallélogramme Déduire d'un parallélogramme Déduire d'un parallélogramme particulier  $\triangle$   $\triangle$  Elève Déduire d'un parallélo... ⊵ এটা51 Paramétrer **Co** Tester Insérer l'aide correspondante Supprimer Informations

**11.** Sélectionner le bouton « Réglages » de la barre d'outils.

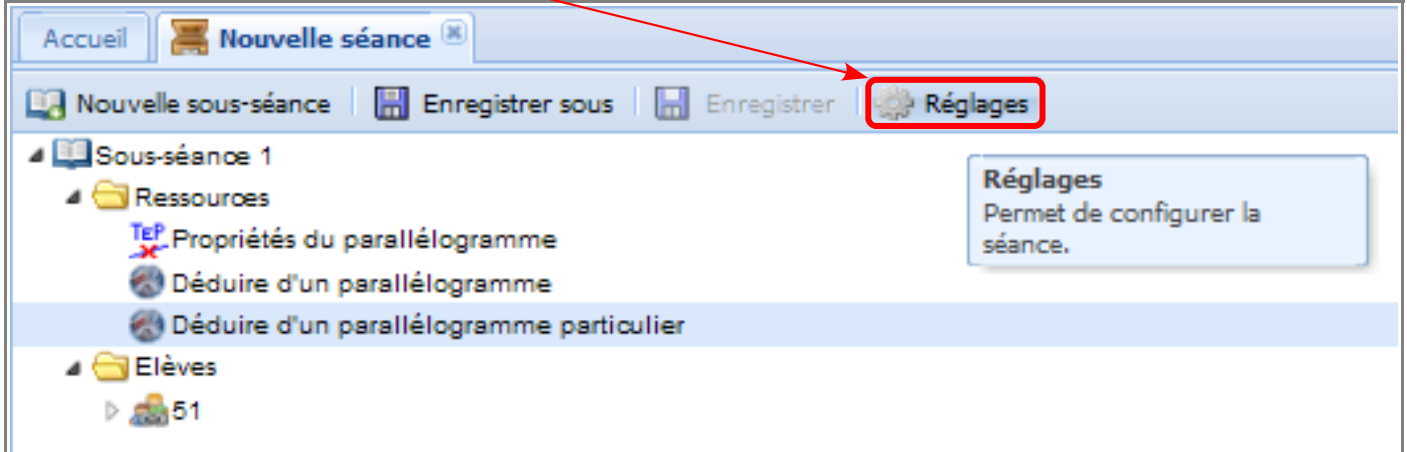

**12.** Dans la fenêtre « Réglage de la séance » :

- Le descriptif est facultatif, il vous est personnel.
- Le message aux élève est ce qu'ils liront dans leur tableau de bord des séances.
- **La séance est-elle active ?** 
	- Oui : l'élève peut effectuer la séance ;
	- Non : la séance se situe dans la partie « Séances indisponibles » du tableau de bord de l'élève.
	- Avec horaires : les élèves peuvent effectuer la séance dans un créneau limité qu'il faut préciser.

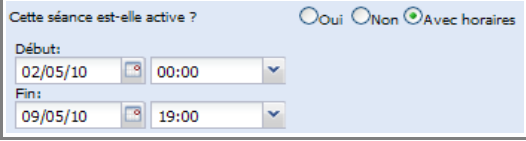

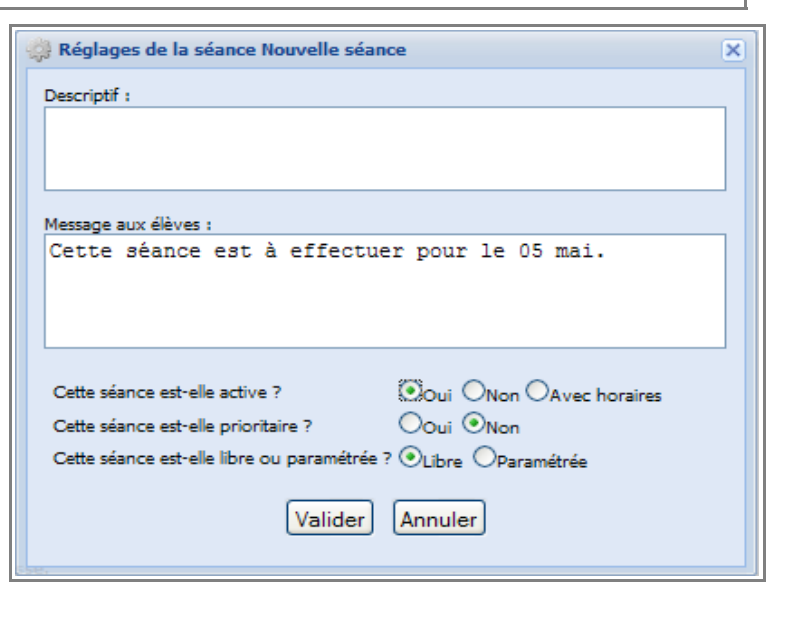

- **Cette séance est-elle prioritaire ?**
	- Oui : si plusieurs séances sont programmées, seul cette séance est réalisable. Les autres séances se situent dans la partie « Séances indisponibles » du tableau de bord de l'élève durant toute la durée de la séance prioritaire.
	- Non : lorsqu'il y a plusieurs séances programmées et qu'aucune n'est prioritaire, l'élève est libre de choisir sa séance.
- **Cette séance est-elle libre ou paramétrée ?** 
	- Libre : l'élève effectue les exercices dans l'ordre qu'il souhaite. Aucune contrainte de temps et de score n'est posée. On choisira cette option lors de la création d'une séance simple.
	- Paramétrée : l'élève effectue les exercices dans l'ordre imposé et les paramètres fixés pour chaque exercice sont actifs. On choisira cette option lors de la création d'une séance paramétrée (Cf. documentation « Créer une séance paramétrée »).

## 13. Sélectionner le bouton « **Enregistrer sous** » de la barre d'outils.

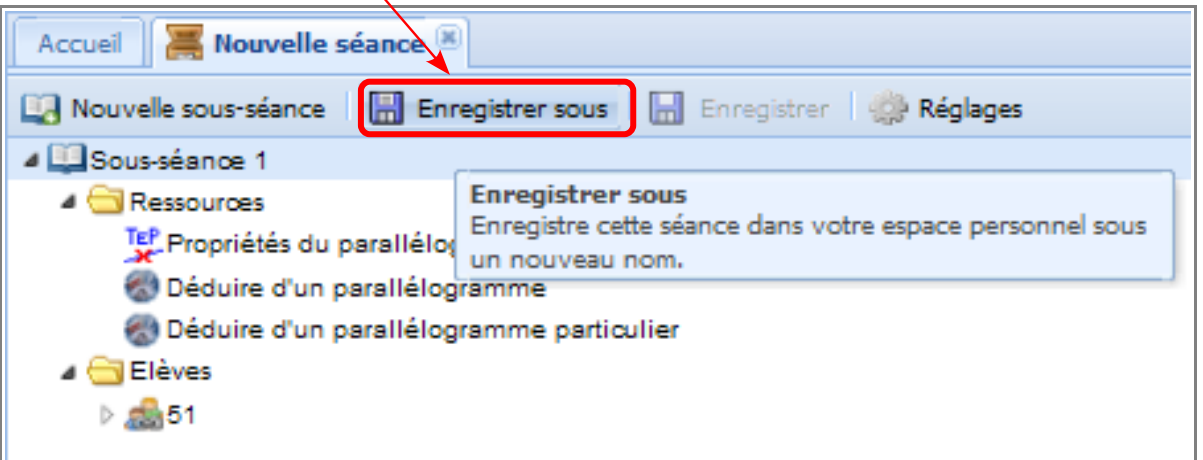

**14.** Indiquer le nom de la séance puis enregistrer.

**15.** Le nom de la séance apparaît dans la barre d'en-tête. Fermer la séance en cliquant sur la croix  $\mathbb{R}$  de l'en-tête pour revenir à la page d'accueil.

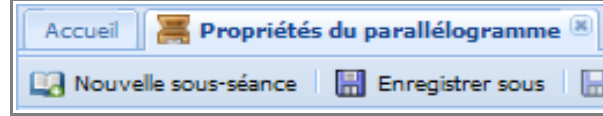

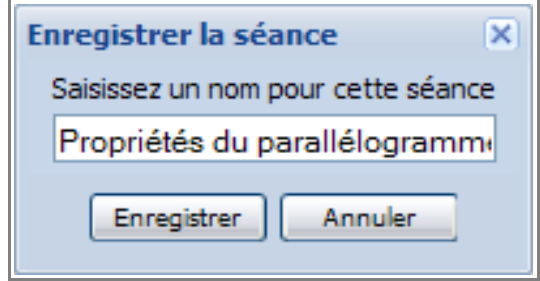

**16.** Dans la rubrique « Mes séances » de la colonne droite, par un clic droit sur la séance, on peut :

- Éditer la séance pour la modifier (sans oublier de l'enregistrer après avoir effectuer des modifications) ;
- **Tester la séance : il est possible de visualiser** les énoncés de toutes les questions d'un exercice sans avoir à y répondre ;
- Visualiser le bilan de la séance en cours de réalisation ou à la fin ;
- Renommer la séance ;
	- Supprimer la séance.

Mes séances 10 de 40 4<sup>c</sup>il Mes séances Propriétés du parallélogramme Propriétés du parallél... Éditer Tester **Rilan** Renommer Supprimer

Remarque : Toutes ces actions sont aussi disponibles dans la barre d'outils de la rubrique « Mes séances ». Pour en exécuter une, sélectionner la séance et cliquer sur le bouton de l'action.